情報デザイン科学科だより **Information Design Department**

北海道高等聾学校専攻科情報デザイン科「学科だより」 令和 5 年度第 4 号 通巻 211 号

2023 J u l y

# IDD**Newsletter**

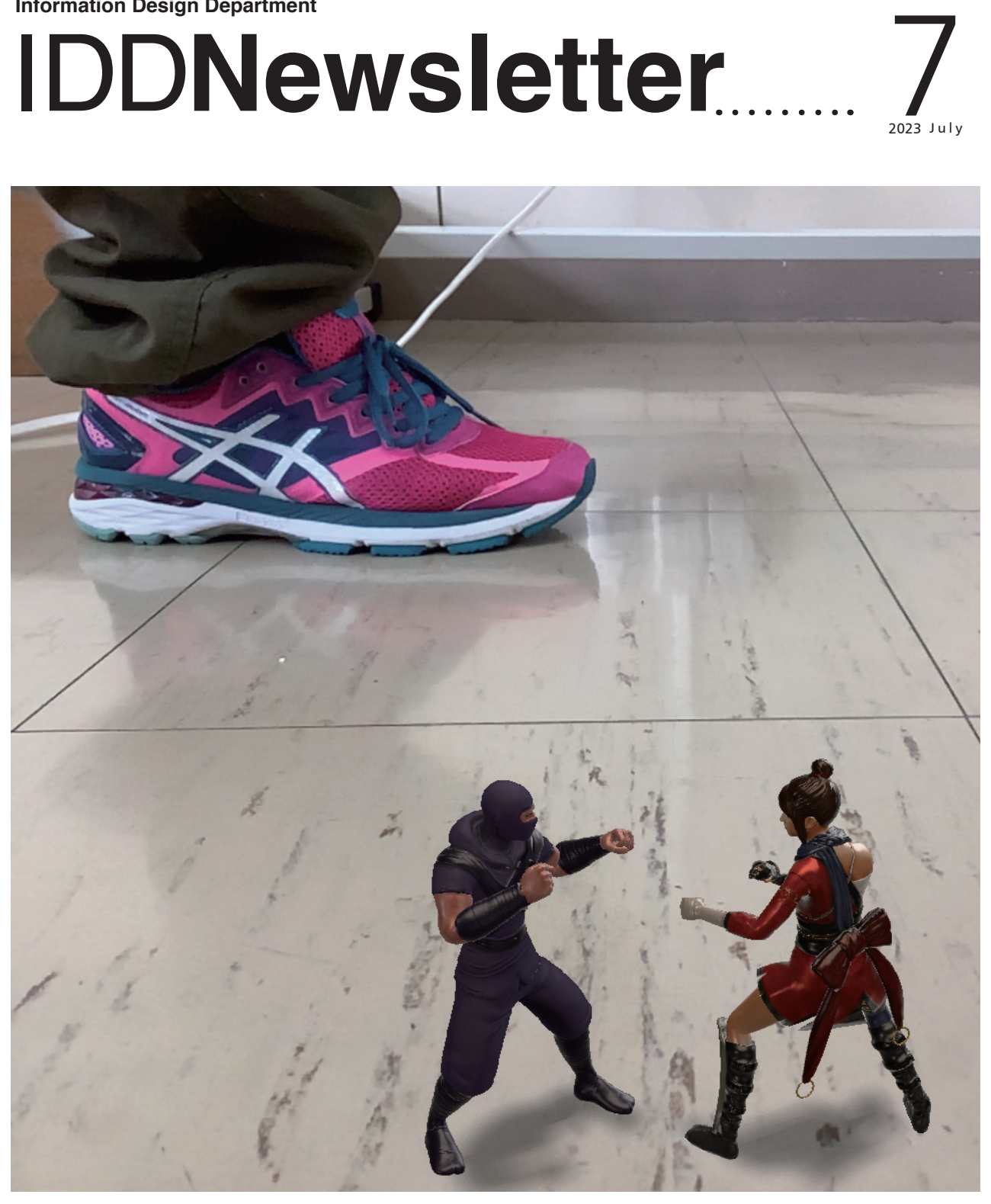

特集

# 現実を拡張する~AR 制作とその手順~

最近、「AR(拡張現実)」という言葉をよく耳にします。情報デザイン科では、AdobeAero を使った AR 作品の制作に積 極的に取り組んでいます。今月号は、AdobeAero( iPad 版)を使った AR 制作の実際について簡単にご紹介します。

# 特 集 現実を拡張する~AR制作とその手順~

最近、「AR(拡張現実)」という言葉をよく耳にします。情報デザイン科では、AdobeAero を使った AR 作品の制作に 積極的に取り組んでいます。今月号は、AdobeAero( iPad 版)を使った AR 制作の実際について簡単にご紹介します。

# AR への関心が急速に高まっています

6 月には、アップル社から拡張現実(AR)に対応した端 末「VisonPro」の発表がありました。私たちは、そのゴー グル型のヘッドセットを装着すれば、リアルな仮想空間を体 験をしたり、デバイスを通して現実空間に映し出されたデジ タルコンテンツを視聴することができます。

AR の技術は、教育分野でも大変有用であると期待されて います。AR を使うことで、手元に用意できない歴史的な埋 蔵品やアイデア商品といったものを現実空間に投影すること ができます。そうすることで、まるで手にとったかのように、 その大きさや形状、構造を理解することができます。

また、現地に行かなくても、歴史的な場所や建造物、地理 的な特徴を再現することもできます。そうすることで、まる でその場所にいるかのような雰囲気を味わったり、実際に見 ることのできない視点から全体を把握したりすることができ ます。

さらに、抽象的な概念や複雑な現象を視覚化すれば、図や 文章では伝わりづらい問題を解決することができますし、イ ンタラクティブな教材やゲームベースのアプローチは、学習 者の意欲や理解を高めることができます。

#### AR は筑波技術大学連携授業の中で扱っています

今年の 2 月に開催された本校の「修了作品展」では、AR を使った作品が展示されました。この作品は、昨年度、情報 デザイン科を修了した学生が手がけた作品です。iPad を作 品の前にかざすと、静止していた作品が動き出したり、立体 的な形となって空中に浮遊したりします。

情報デザイン科での AR 制作は、筑波技術大学との連携 授業の中で進めてきました。AR 作品の制作が授業に組み 込まれるようになったのは、AdobeAero というアプリが 登場したことが大きいです。現時点 (2023年6月)で、 AdobeAero はまだ開発中のベータ版であるため、操作や解 説をまとめた専門書がまだあまり多くはありませんが、可能 性や拡張性に非常に優れたアプリであると考えています。今 月号は、AdobeAero (iPad 版)を使った AR 制作の基本につ いて、操作の手順を簡単にご紹介したいと思います。

### 基本操作①:コンテンツを用意する

まず、Aero のアプリを開く前に、AR で画面に表示するコ

ンテンツを用意する必要があります。Aero で扱うことので きるコンテンツは、写真やイラスト、アニメーション、3D オブジェクト等多様なものになります。動画は、現段階では 対応していませんが、いずれ対応できるようになるでしょう。

例えば、配置したいコンテンツが「イラスト」であれば、 AdobeIllustrator のアプリで制作することができます。「ア ニメーション」であれば、AdobePhotoshop のアプリで制作 することができます。そして、3D オブジェクトの場合は、 AdobeDimension のアプリで制作することができます。そし て、制作したコンテンツは、AdobeCloud もしくは iPad 内 のフォルダに保存します。そうすることで、後で、Aero の アプリで読み込むことができます。

# 基本操作②:アンカーを設置する

Aero を起動し、左下にある「+新規作成」でファイルを 生成します。すると、カメラが起動し、キャリブレーション(座 標空間を取得)が始まります。床や壁といった平面が認識さ れると、白いドットパターンの図形がオーバーレイ(平面を 覆って表示)されます。同時に、画面の中心に、楕円で囲ま れた(アンカーの)マークが追従しますので、このマークが コンテンツを配置したい位置になる(重なる)ようにして決 定(画面をタップしてアンカーを設置)します。

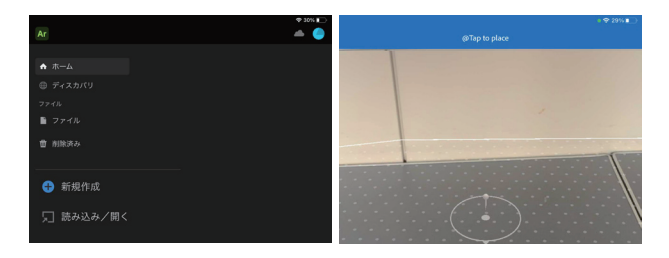

#### 基本操作③:コンテンツを読み込む

次に、(先ほどアンカーを設置した位置に)コンテンツを 配置してみます。コンテンツは、左下の「+」のアイコンか ら呼び出すことができます。コンテンツが保存されている場 所を開き、配置したいコンテンツを選ぶと、アプリの中に読 み込まれます。アンカー位置にコンテンツが配置されたら、 画面右上の「 完了」を押します。ここでは、プレインストー ルされている「スターターアセット] – 「おもちゃ表示チュー トリアル] - [おもちゃのロボット] を配置しています。

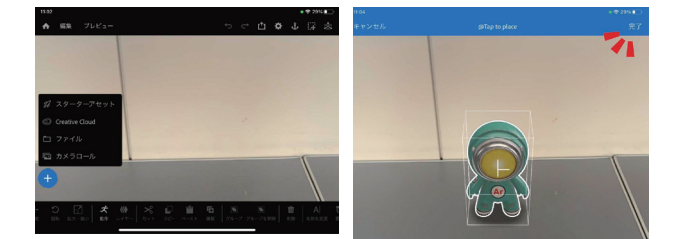

# 基本操作④:コンテンツの向き・大きさ等を調整する 配置されたコンテンツは、画面下のツールを使って、大き さや向き等を変えることができます。

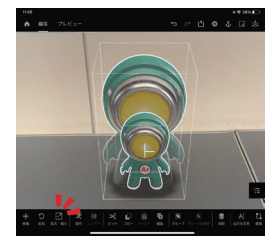

#### 基本操作⑤:トリガーを設定する

トリガー(コンテンツが動き出すタイミング)を設定して みます。この設定をしなければ、作品の前に端末(iPad)を かざした時にはすでに動作(アニメーションや動画の再生) が終わっていた、なんてことになりかねません。

コンテンツの動き出すタイミングは、画面左下にある「+ トリガー」から設定します。「+トリガー」をタップすると 「開始」「タップ」「近接開始」「近接終了」の項目が表示され ますので、「タップ」を選択します。「タップ」に設定すれば、 コンテンツをタップした時に動作が開始されます(コンテン ツに触れるまで勝手に動画やアニメーションが再生されなく なります)。設定が済んだら、画面右下のチェックアイコン をタップして完了です。

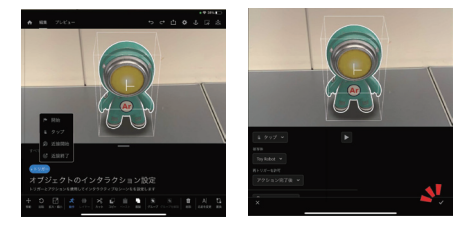

## 基本操作⑥:アクションを設定する

アクションは、(トリガーで設定した開始タイミングに合 わせて)コンテンツが駒のように回転させるような動きをつ けたり、上下にバウンドさせてジャンプをしているような動 きをつけるといったことができます。ここでは、スピン(回転) させる動きをつけてみます。「+アクション」をタップする と、「アニメーションを再生 」「画像を再生 」... と項目が表 示されますので、その中の「スピン」を選択(タップ)します。 選択したら画面右下のチェックのアイコンで完了させます。

そこで、さらに「バウンス」のアクションを加えれば、回 転をしながらジャンプをしているように見せることができま

す。アクションの加え方を工夫して、複雑な動きに挑戦して みてください。

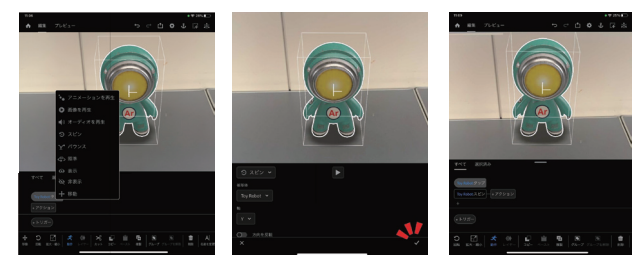

## 基本操作⑦: AR を公開する

最後に、作品を公開します。画面右上のアイコンから「リ ンクを共有」をタップします。そして「@Creat Link」を押 すと URL が作成されます。その下の「@Get QR code」を押 すと QR コードで表示されます。訪れる人に、QR コードを 読み取ってもらうようにすれば、AR 作品を体験してもらう ことができます。

以上が、Aero(iPad 版)の操作を簡単にまとめたものです。 より高度な設定を行いたい場合は、PC 版の Aero を使用す ることをおすすめします。

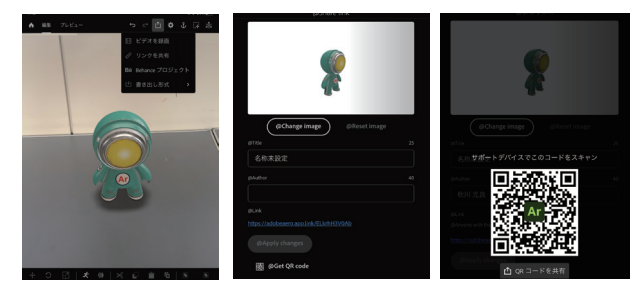

#### 良い作品は Aero を使いこなすことではない

学生には、授業の中で AR を使った作品を作っていただき ます。一方、デザイン科として忘れていただきたくないのが、 良い作品を作ることが、AR を使うことにあってほしくあり ません。AR を使うことで、視覚的な魅力をもつ作品になる かもしれませんが、それ自体が目的になってはいけないとい うことです。良いデザインとは、表現技術だけにとどまらず、 情報の効果的な伝達や意図の明確化が不可欠です。

学生には、AR の技術を学んで終わるのではなく、作品に 使われている色や形のような目に見える要素から、機能や位 置、時間といった目に見えない要素の関係をも整理し、どの ように構成(デザイン)していくのかを追及するプロセスも 合わせて養っていただきたいと思います。

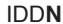

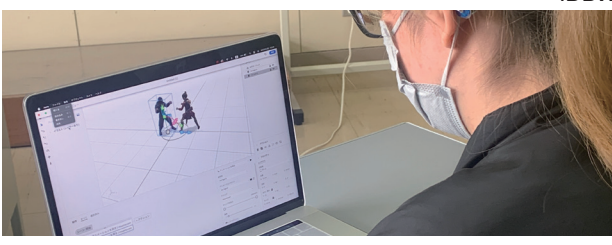

IDD**Newsletter**  3

# **Contents**

2-3

# 特集 現実を拡張する~AR制作とその手順~

最近、「AR(拡張現実)」という言葉をよく耳にします。情報デザイン科では、AdobeAero を使っ た AR 作品の制作に積極的に取り組んでいます。今月号は、AdobeAero( iPad 版)を使っ た AR 制作の実際について簡単にご紹介します。

Welcome to Information Design Department !!

 北海道高等聾学校専攻科情報デザイン科「学科だより」をお読 みいただきありがとうございます。

 先月は、専攻科入学説明会をオンデマンドにて配信いたしまし た。視聴いただいた皆様、ありがとうございました。情報デザイ ン科について少しでも興味をもっていただけたなら幸いです。

本校情報デザイン科では、聴覚障がいがあり、聾学校高等部以 外でも、高等学校や中等教育学校等の卒業生(卒業見込みを含む) であれば、全国各地、どなたでも出願資格があります。年齢も不 問です。

 授業料がかからないことに加え、低コストで、専門的な知識や 技術を学べます。支援制度については、就学奨励費等の帰省や通 学、食事等に関わるものがあります。また、寄宿舎があり、土日 祝日も開舎していますので遠方からの入舎も安心です。本校情報 デザイン科に興味がある方は、ぜひ本校までご連絡いただければ と存じます。詳しくは、本校 Web サイトの情報デザイン科のペー ジを御覧ください。

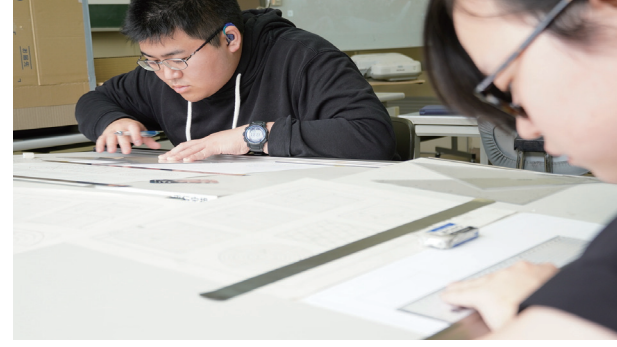

# 情報デザイン科学科だより IDD**Newsletter Information Design Department**

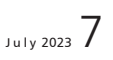

**IDDNewsletter** July 2023

発行人/北海道高等聾学校専攻科情報デザイン科「学科だより」 編集チーム 発行/北海道高等聾学校 〒041-0261 北海道小樽市銭函1丁目5-1 www.koutourou.hokkaido-c.ed.jp

※ご意見、ご要望などにつきましては、上記 Web ページより電子メールでご連絡ください。